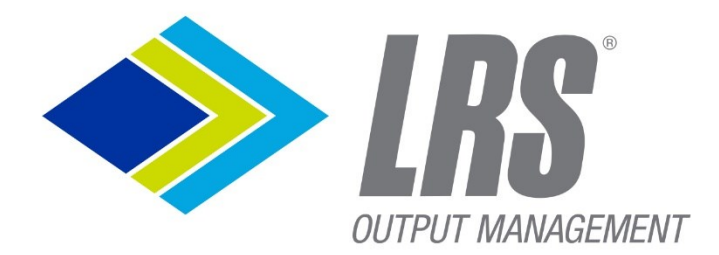

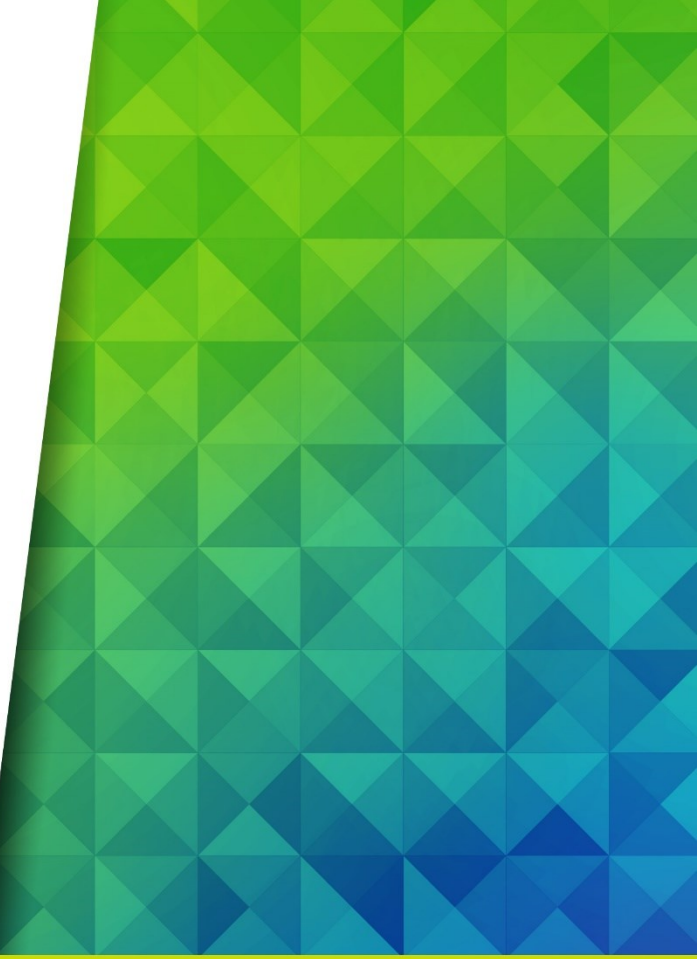

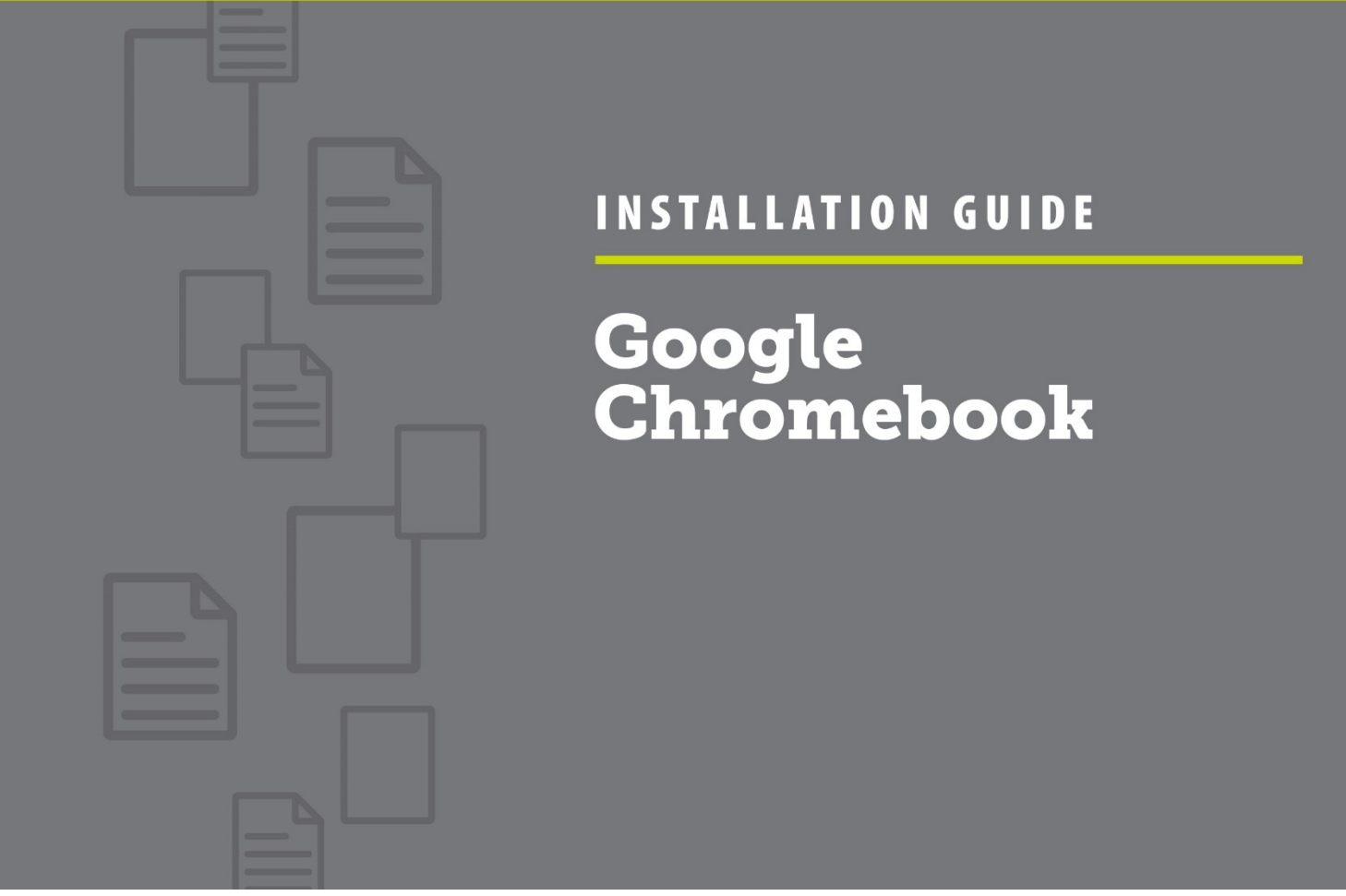

Google Chromebook Installation Guide - Page 1 of 14

# **CONTENTS**

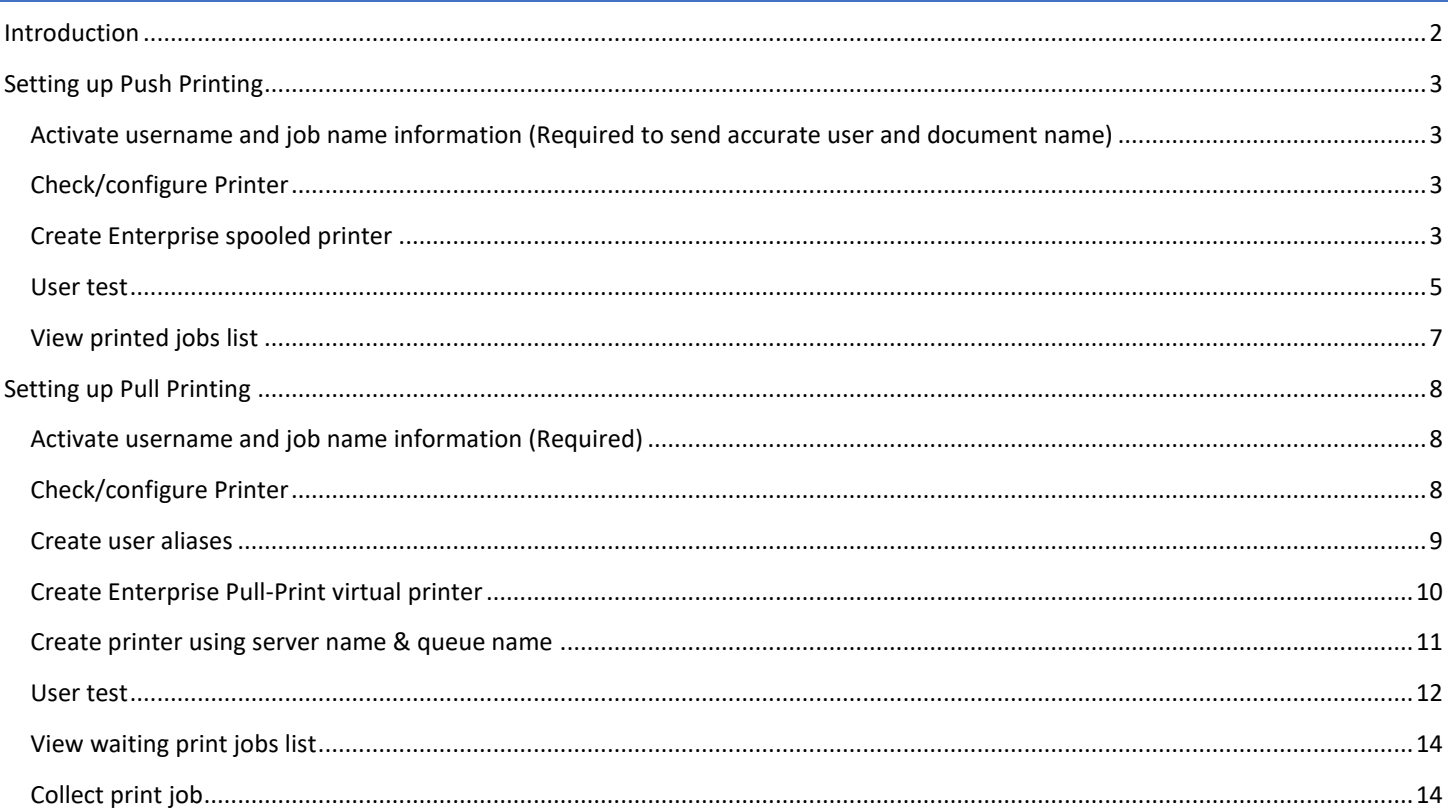

# <span id="page-1-0"></span>INTRODUCTION

The LRS Software can used to print in two different modes (push print and pull print). For information on configuring Chromebooks for each mode of printing, refer to the relevant section.

- Push Print Prints a document immediately. The print file is sent to a specific queue for each physical printer on the VPSX Server. The VPSX server will deliver the print files to the physical printer as soon as it is available.
- Pull Print Prints a document to a logical queue. The user then authenticates at any enabled printers and has the options to select which files to print. LRS offer several options for authentication and print release, including an embedded LRS software client on the MFP with card and/or code authentication and authentication from a mobile phone App or Web App)

## <span id="page-2-1"></span><span id="page-2-0"></span>ACTIVATE USERNAME AND JOB NAME INFORMATION (REQUIRED TO SEND ACCURATE USER AND DOCUMENT NAME)

- Login to Google Enterprise Administration Console
- Activate policy
- Go to: **Print Job information section**
- Select "Include user account and filename in print job"

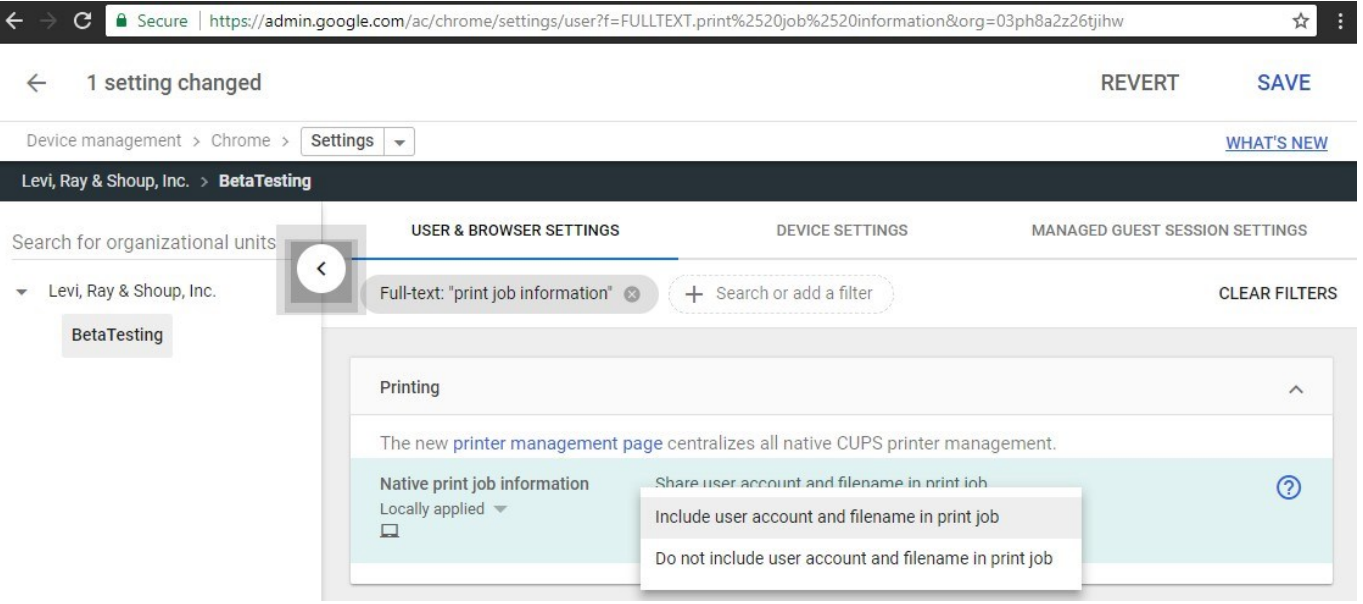

#### <span id="page-2-2"></span>CHECK/CONFIGURE PRINTER

- Login to the LRS VPSX Web console
- Open printer list

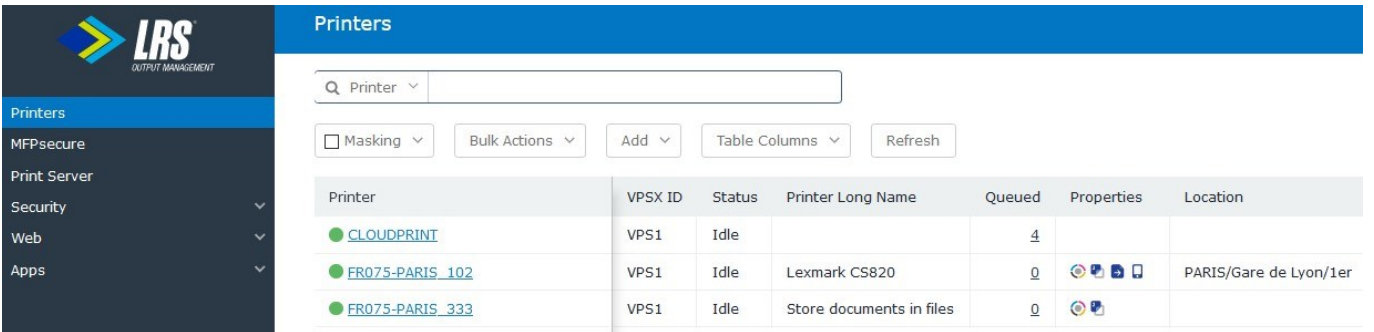

• Check printer name & VPSX/Workplace license

### <span id="page-2-3"></span>CREATE ENTERPRISE SPOOLED PRINTER

- Login in Google Enterprise Administration Console
- go to: [Printers list](https://admin.google.com/ac/chrome/printers/)
- Click yellow "+" to add printer

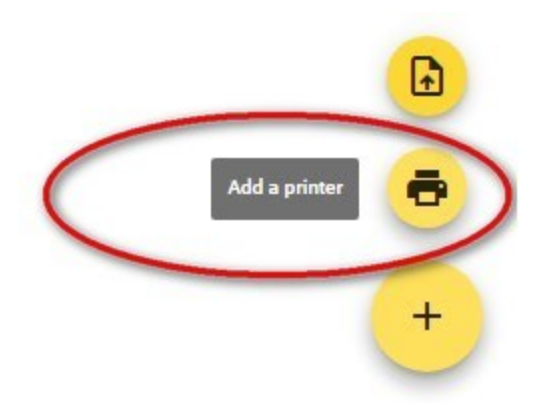

• Create printer using server name & queue name

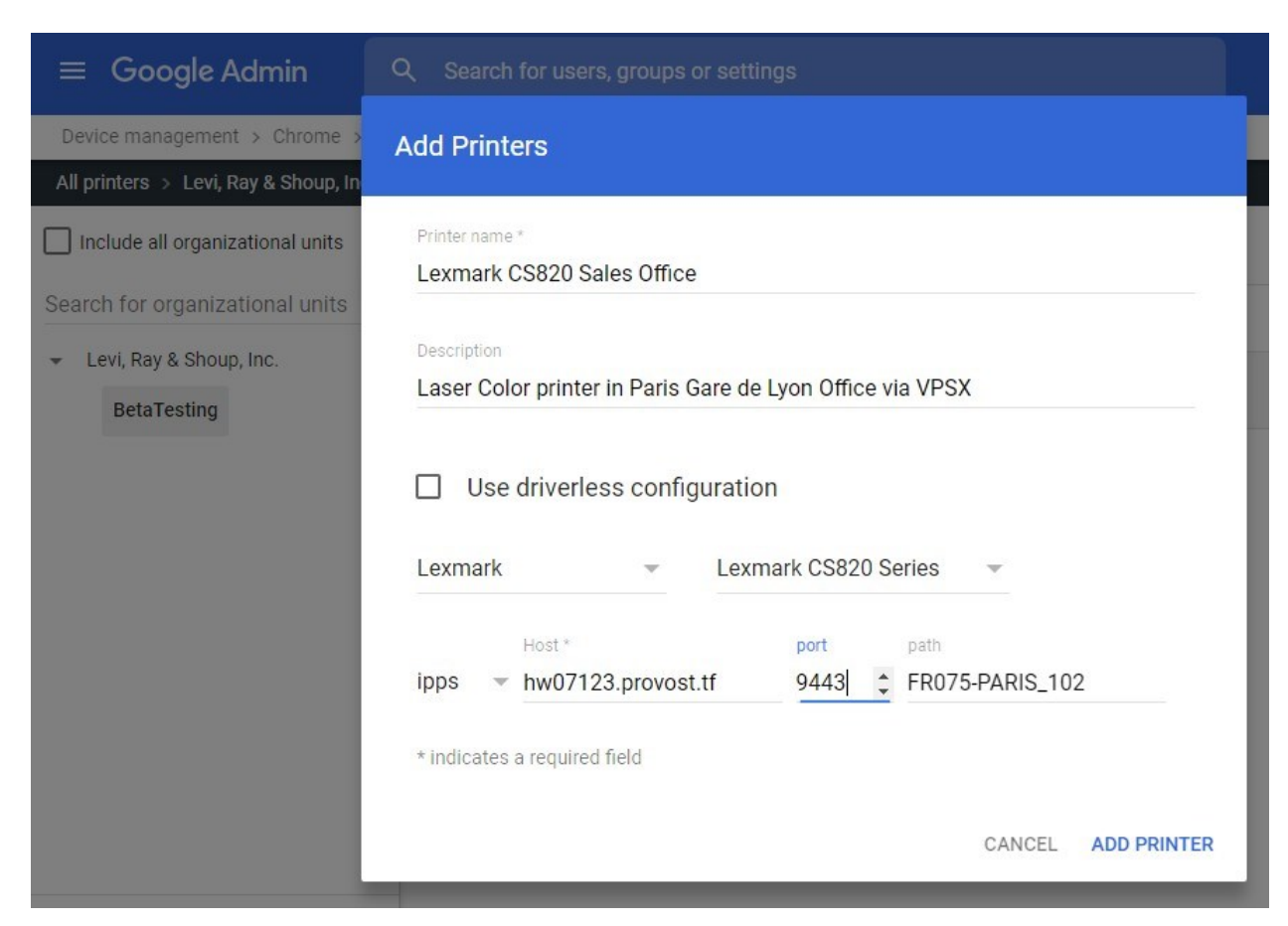

- Printer name: the common name visible to users
- Description: adds complementary information
- Select the most suitable driver for your printer or system
- Select Protocol, IPPS is required to set the correct user and document name and activate encryption
- Enter port: 9443 is default IPPS port for LRS servers, 631 is usual IPP port.
- Path: is the matching queue name in VPSX

#### • Select created printer and activate availability options for users

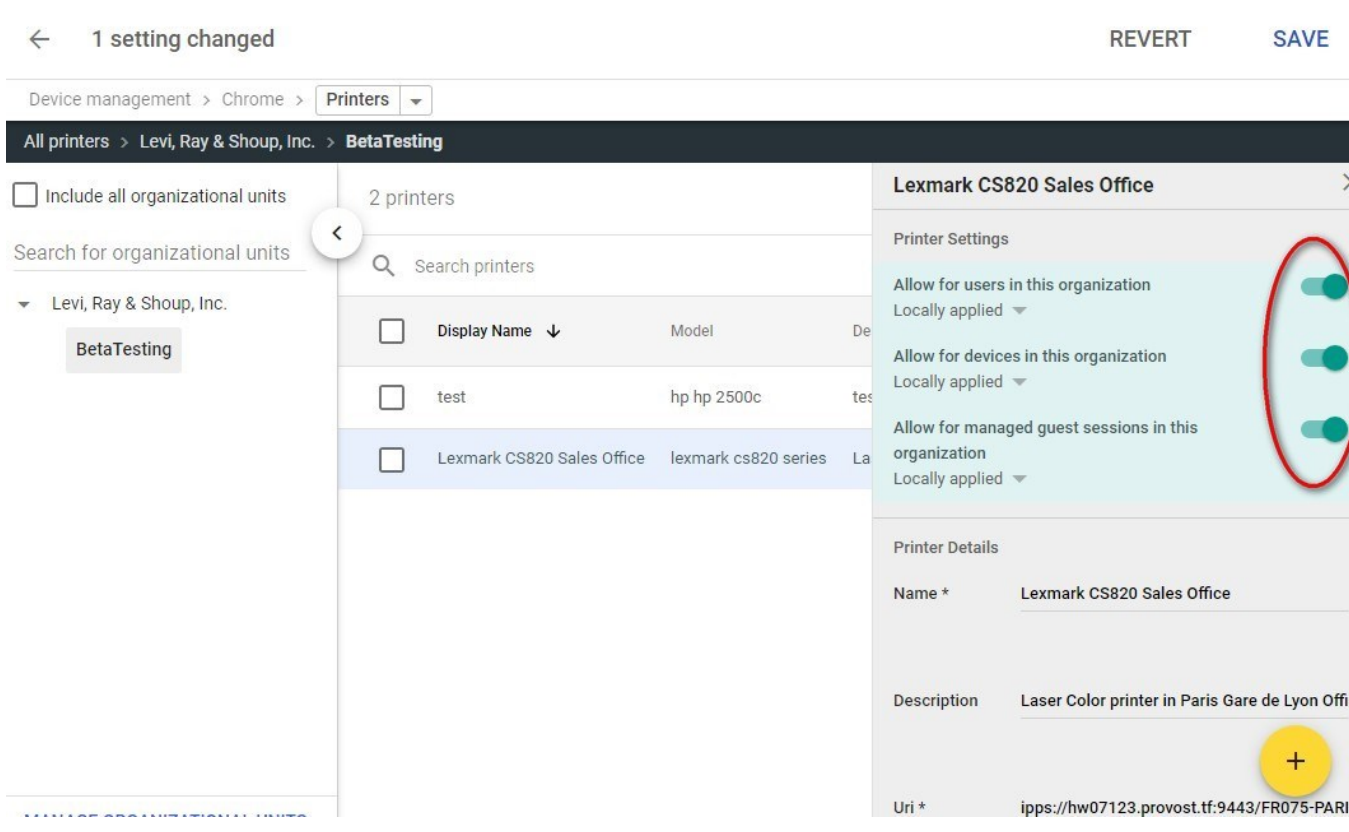

• Click "Save"

### <span id="page-4-0"></span>USER TEST

- Print a document from a Chromebook
	- o Login on a managed Chromebook
	- o Open a document and click on the "Print" button on top left

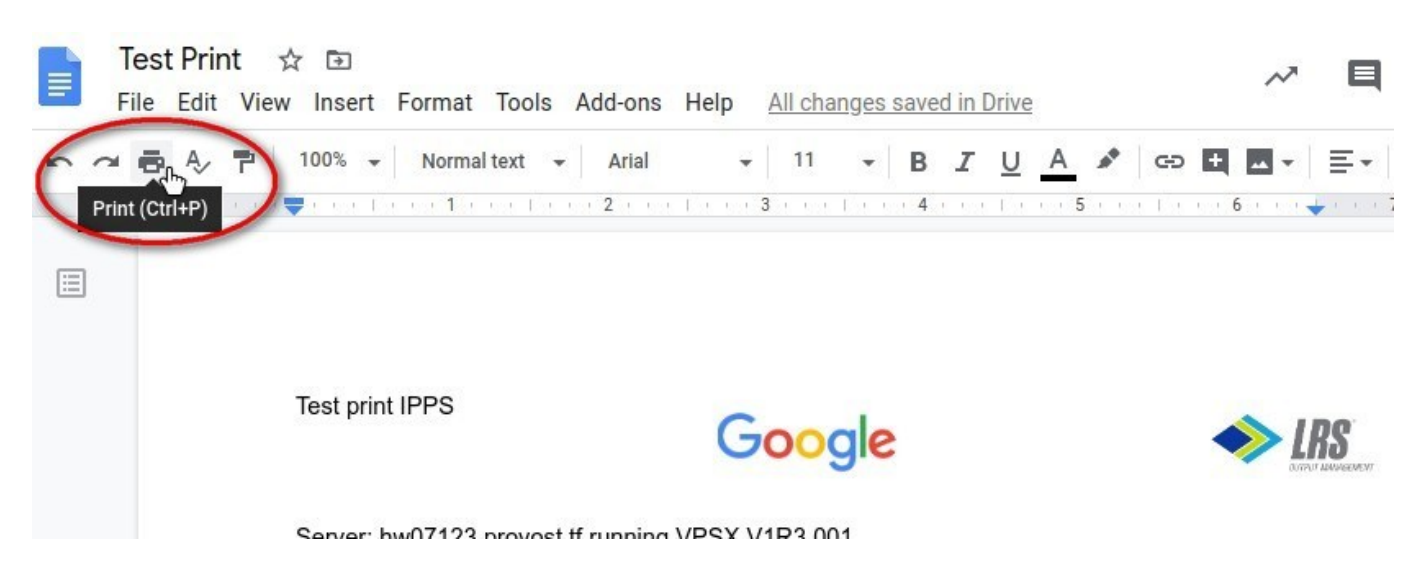

• In destination, select "See More..."

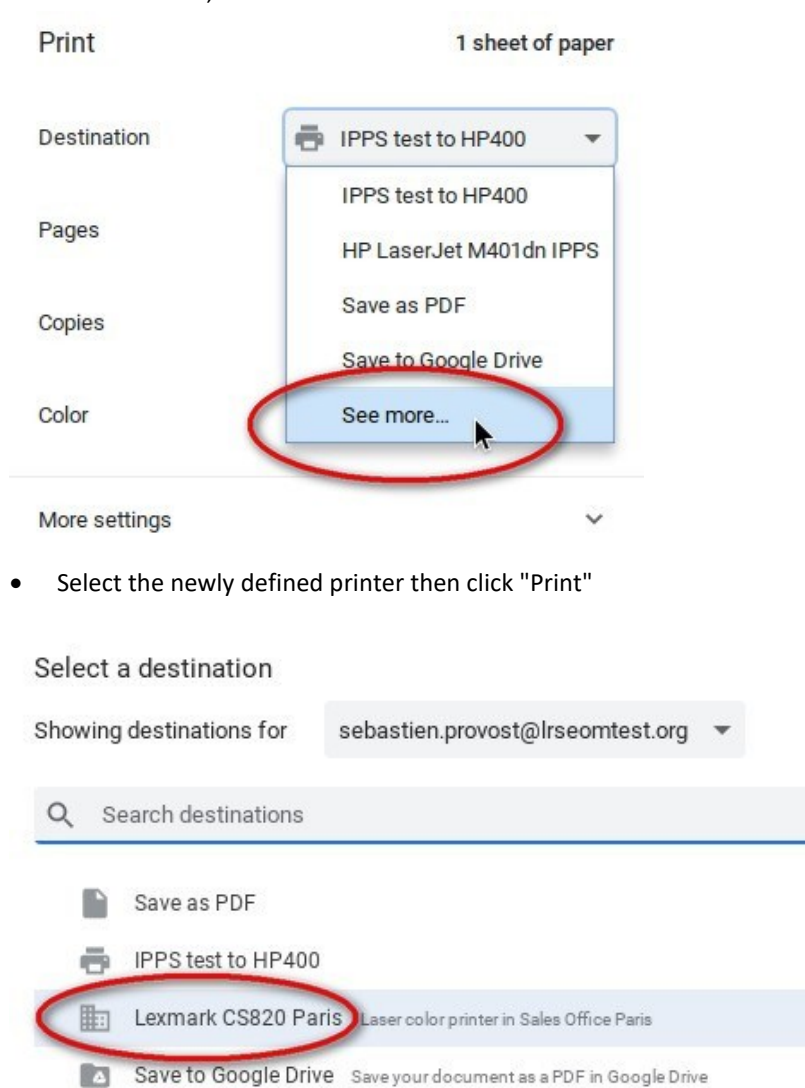

• The system then shows "Printing" message as below, and when finished a "Printing complete" message to the user

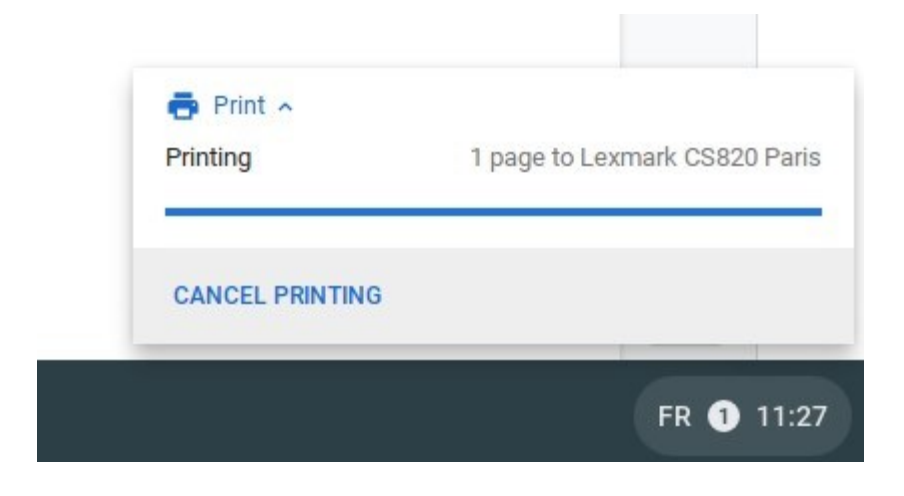

## <span id="page-6-0"></span>VIEW PRINTED JOBS LIST

- Login in LRS admin
- Printed job can be viewed in "Retained Queue"
	- o (if retention has been configured for that printer)

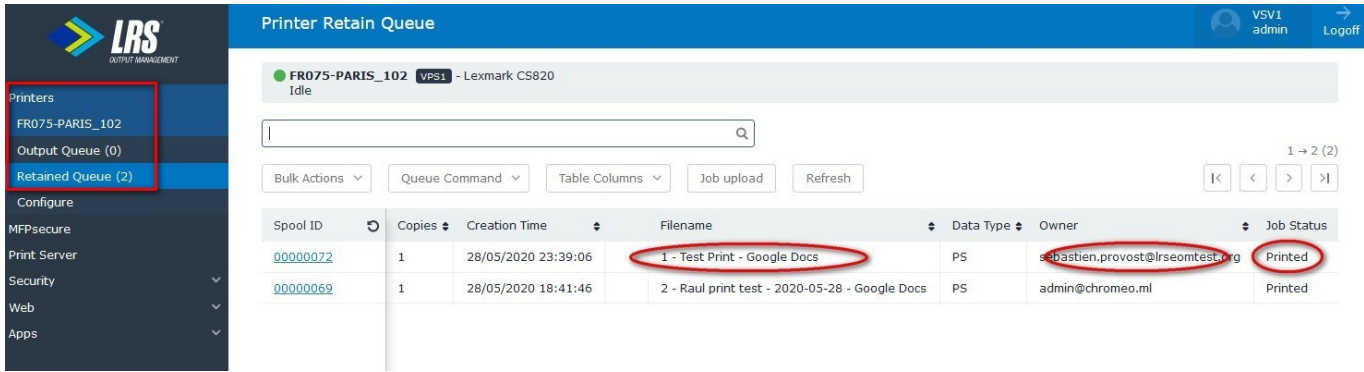

# <span id="page-7-0"></span>SETTING UP PULL PRINTING

## <span id="page-7-1"></span>ACTIVATE USERNAME AND JOB NAME INFORMATION (REQUIRED)

- Login to Google Enterprise Administration Console
- Activate Policy
- go to[: Print Job information section](Print%20Job%20information%20section)
- Select "include user account and filename in print job"

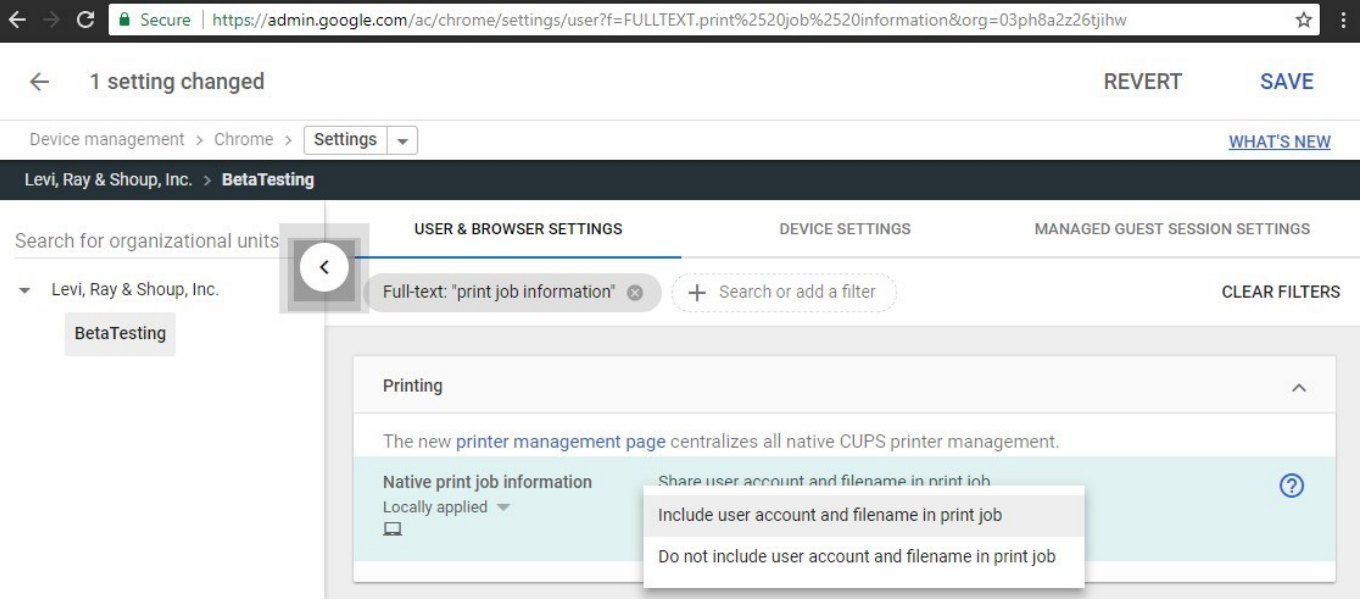

## <span id="page-7-2"></span>CHECK/CONFIGURE PRINTER

- Login to LRS VPSX Web Console
- Open the printer list

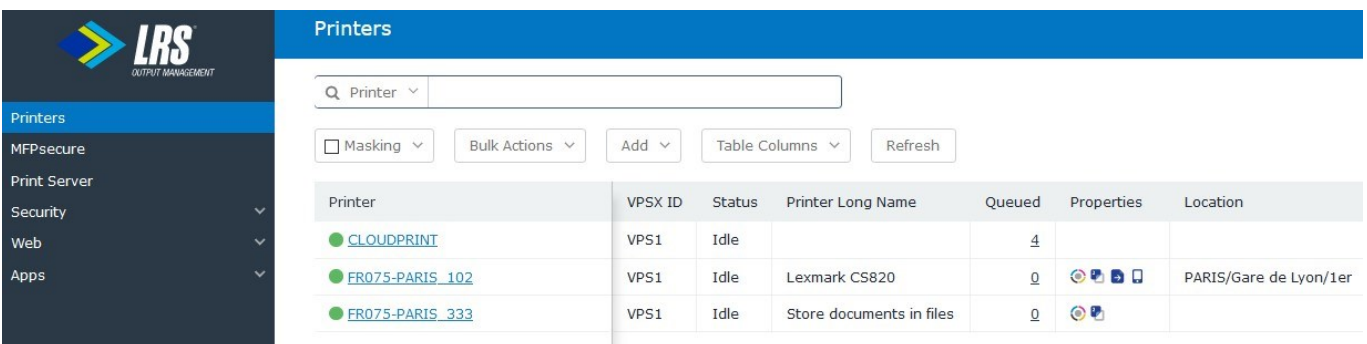

• Check printers: MFPsecure/Print license & agent deployment

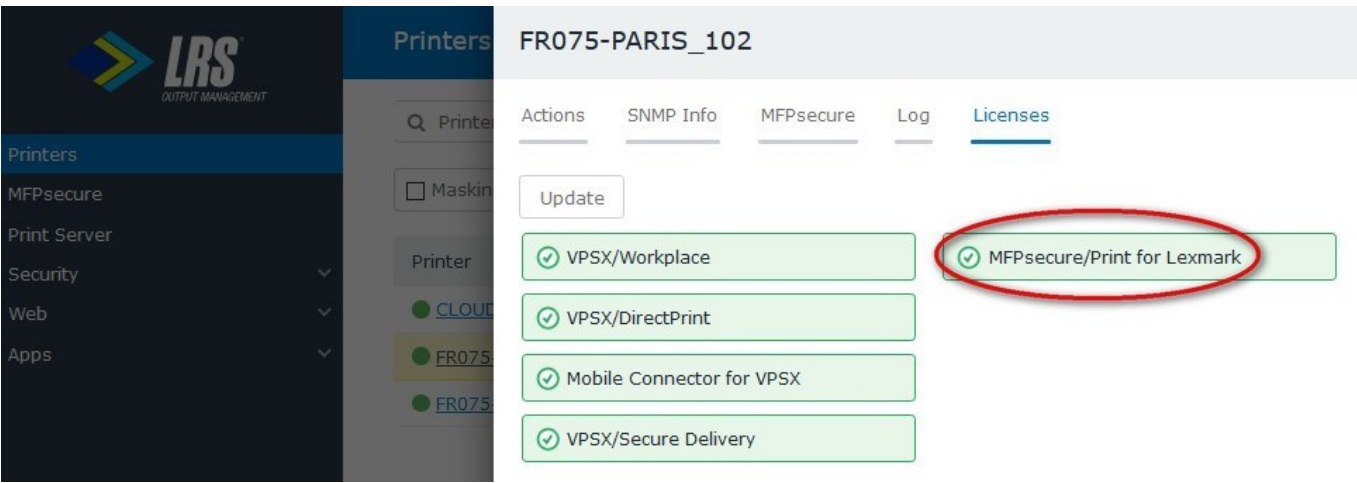

• Check/configure Pull Print queue

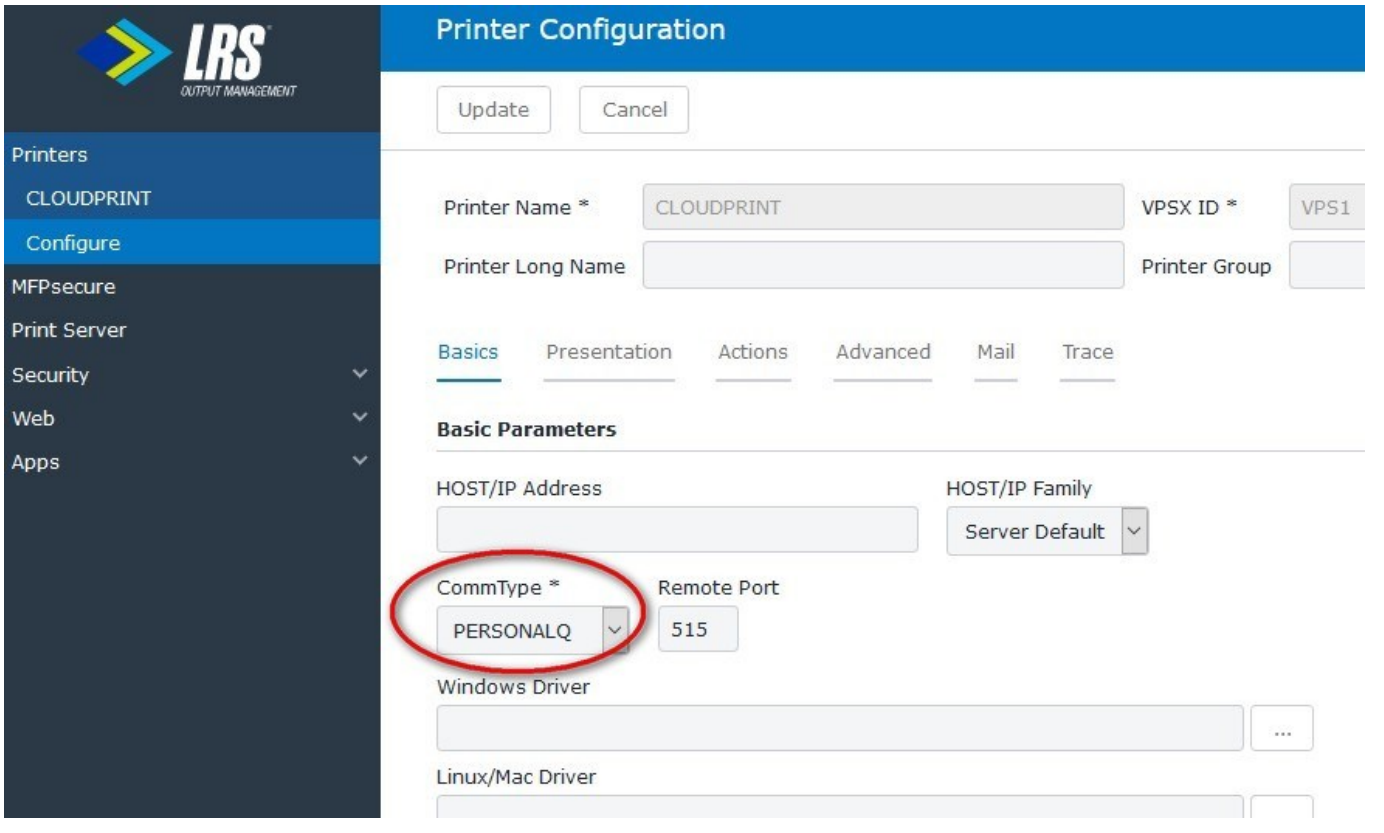

<span id="page-8-0"></span>CREATE USER aliases

- If the google user name used by Chromebook is different to the Active Directory (AD) credentials for same user, an alias can be defined to allow concurrent use of both google and AD user name for pull print release
- Login to LRS VPSX Web Console and select MFPsecure -> Users
- Look up the AD user name
- Add the Google user name in the Alias field for the AD user name

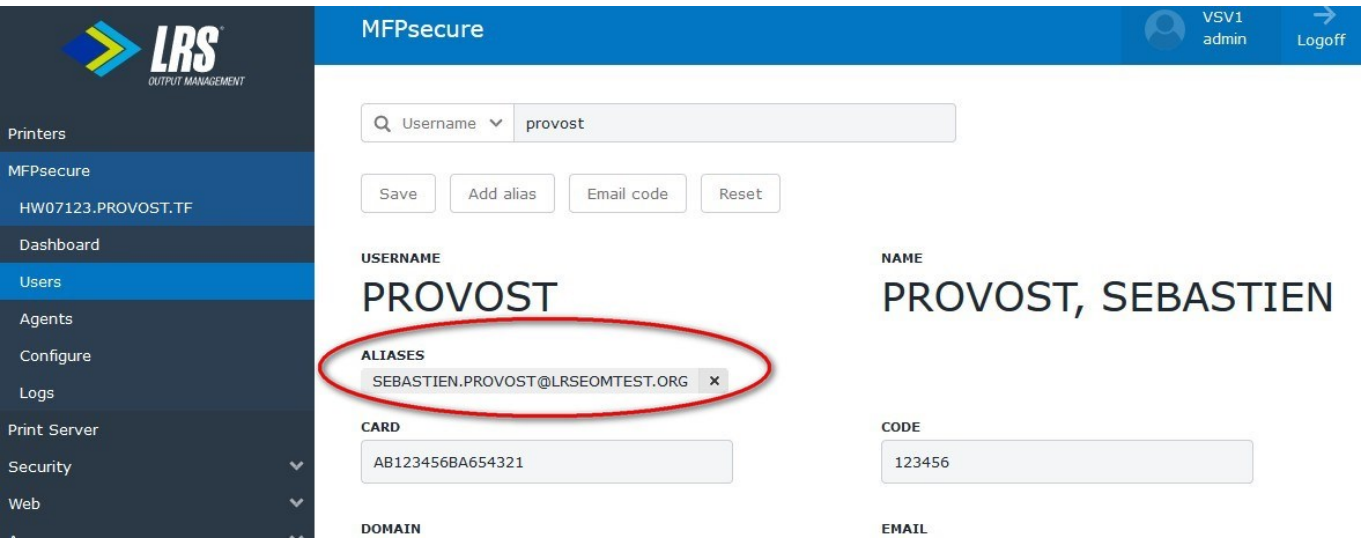

• Associating the Google name as an Alias of the AD name can be automated. Refer to LRS for further details.

# <span id="page-9-0"></span>CREATE ENTERPRISE PULL -PRINT VIRTUAL PRINTER

- Login in Google Enterprise Administration Console
- go to Printers list
- Click yellow "+" to add printer

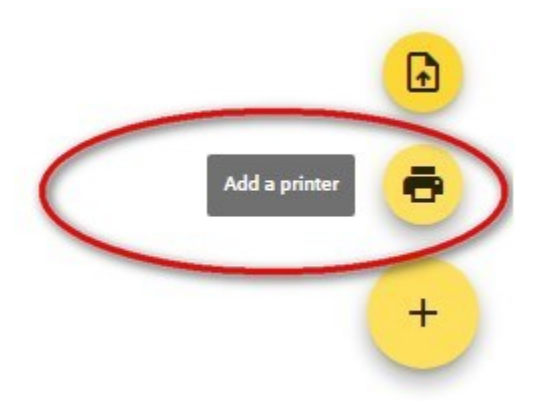

### <span id="page-10-0"></span>CREATE PRINTER USING SERVER NAME & QUEUE NAME

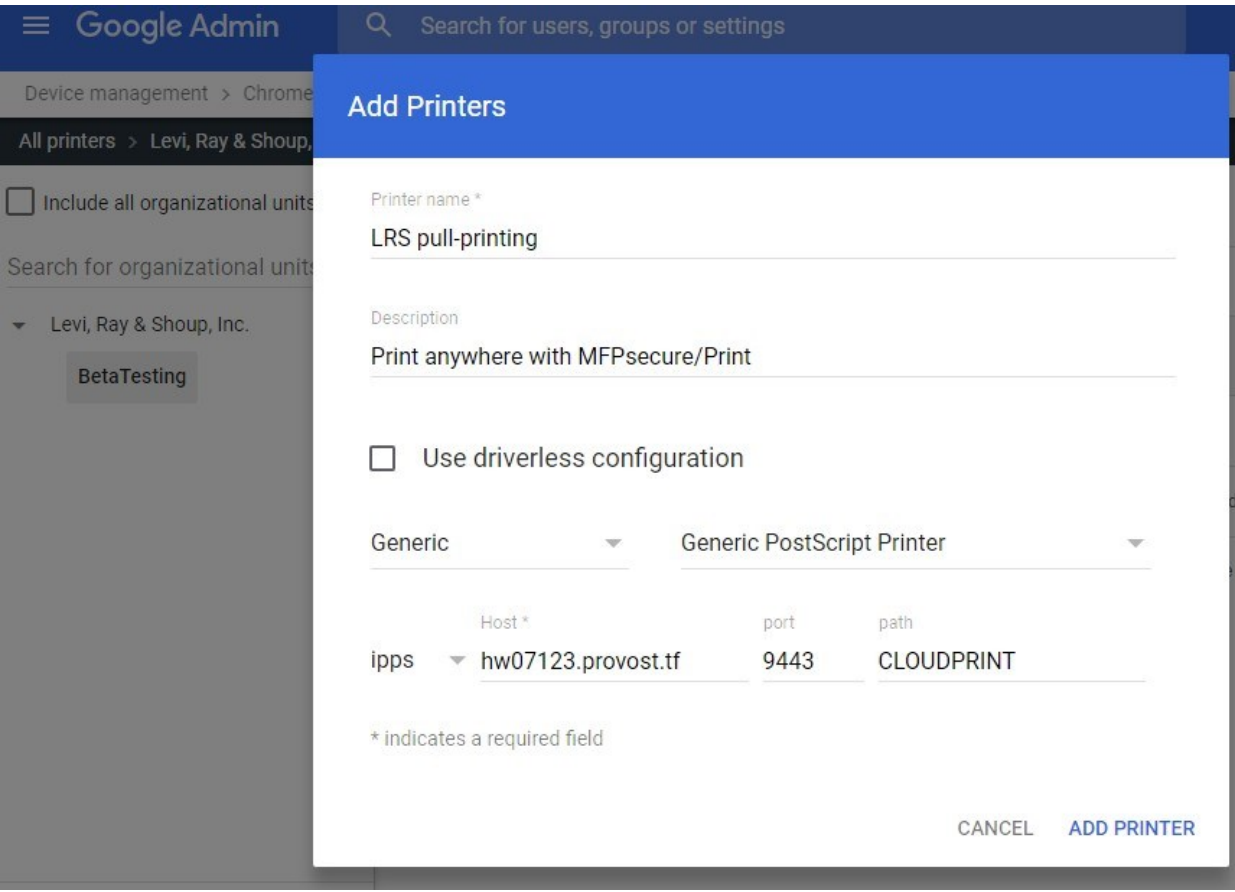

- o Printer name: is the Pull-Print queue name visible to users
- o Description: adds complementary information
- o Select the most suitable driver for your system, compatible with all pull-print printers
- o Select Protocol, IPPS is mandatory
- o Enter port: 9443 is default IPPS port for LRS servers
- o Path: is the matching pull-print queue name in VPSX

#### • Select created printer and activate availability options for users

 $\leftarrow$ 1 setting changed

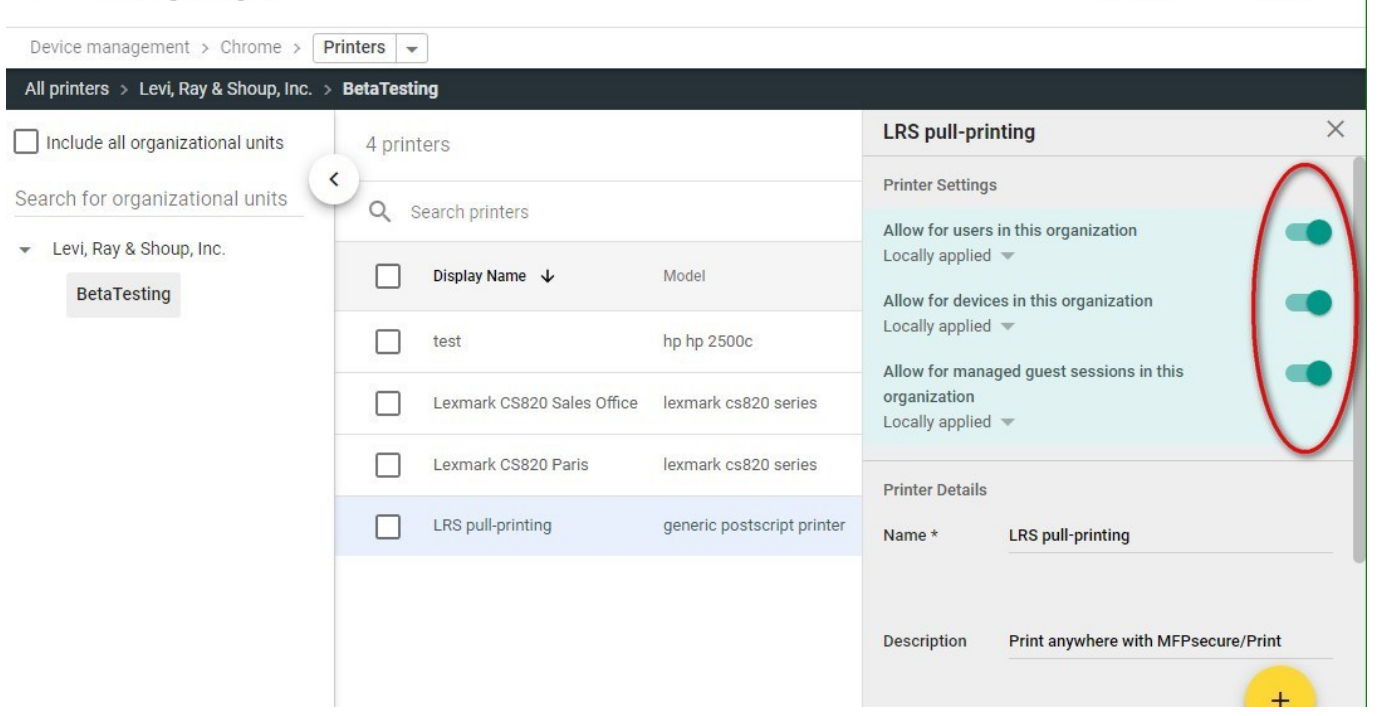

**SAVE** 

**REVERT** 

• Click "Save"

#### <span id="page-11-0"></span>USER TEST

- Print a document from a Chromebook
	- o Login to a managed Chromebook
	- o Open a document and click on the "Print" button on top right

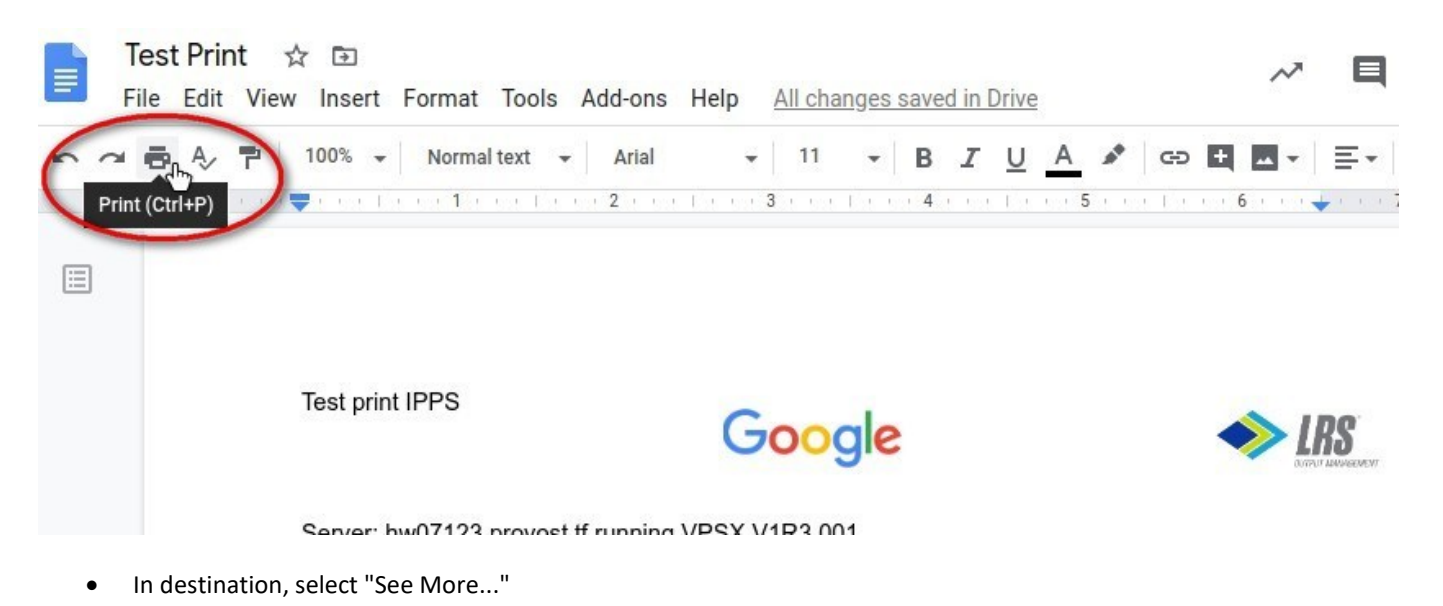

Google Chromebook Installation Guide - Page 12 of 14

## Print

1 sheet of paper

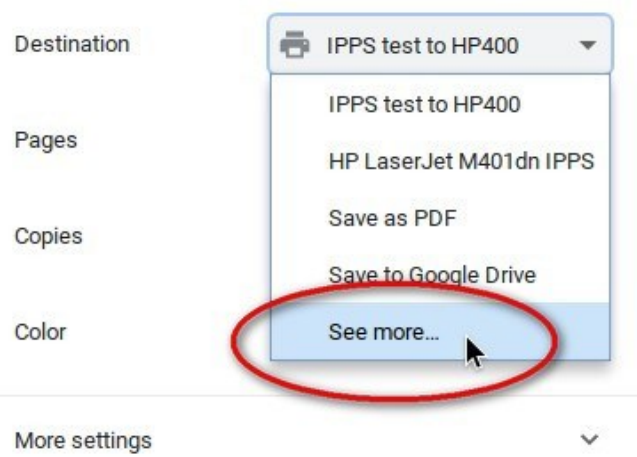

• Select the newly defined pull-print queue then click "Print"

## Select a destination

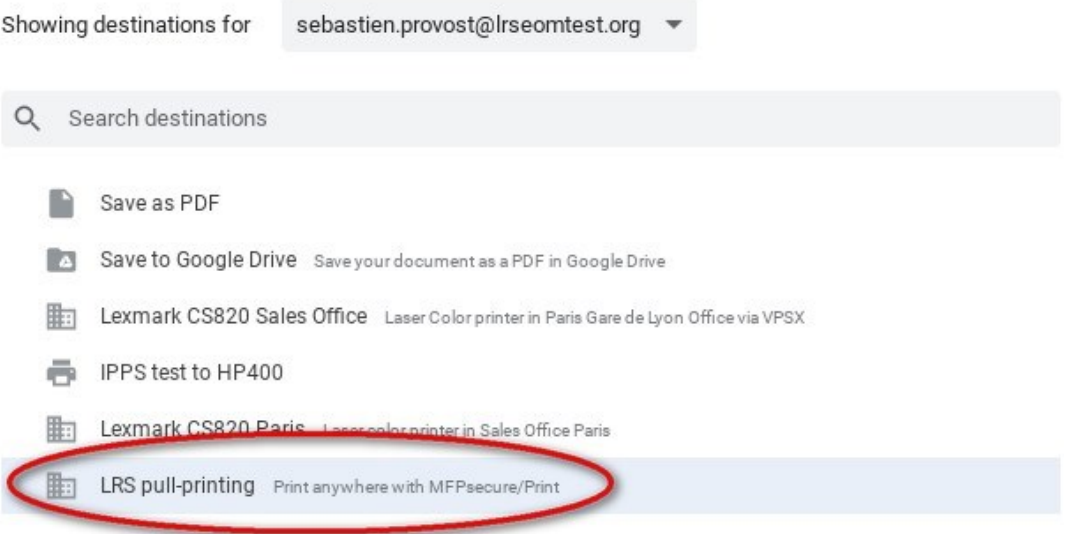

• The system should send back a "printing message", then "Printing complete"

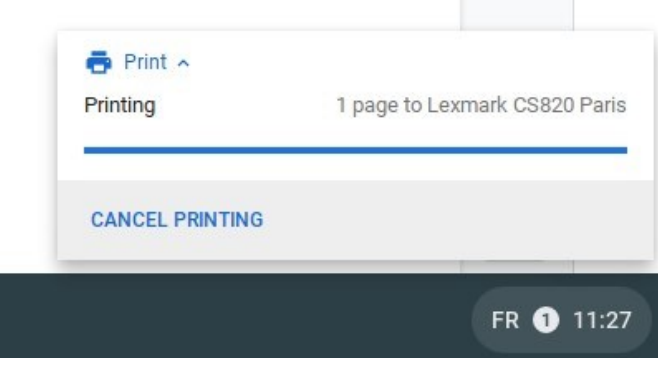

#### <span id="page-13-0"></span>VIEW WAITING PRINT JOBS LIST

- Login in LRS VPSX Web console
- Open the Pull Print queue

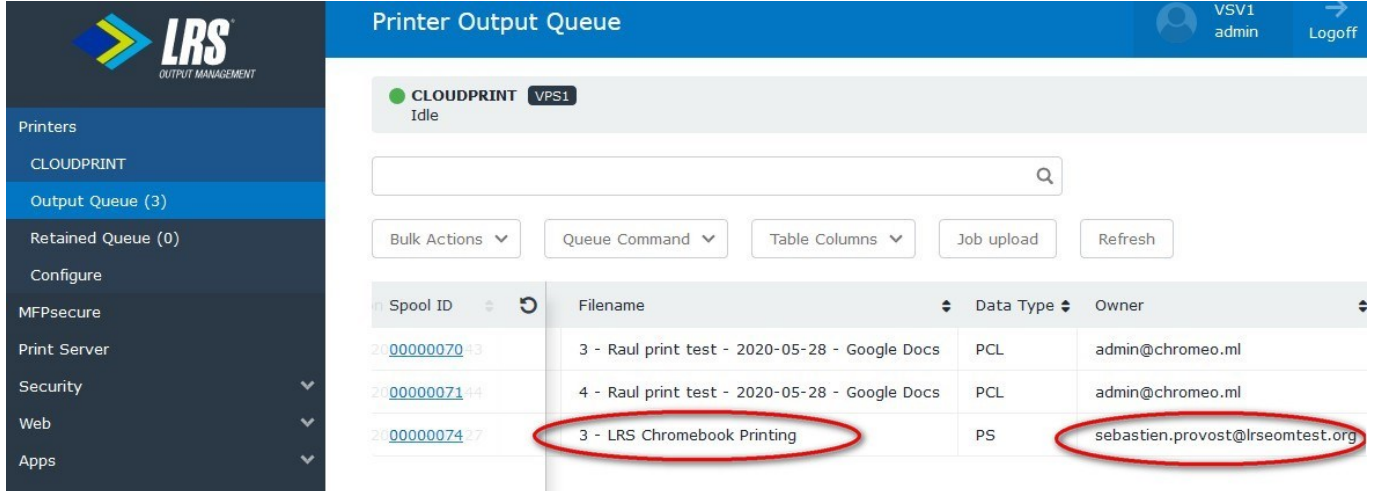

• You will see the print job, in waiting status with user information associated to it

## <span id="page-13-1"></span>COLLECT PRINT JOB

- Go to any LRS Pull Print enabled printer
- Authenticate with a card or PIN
- Open Secure Print app
- Select a job to print or use "Print All" to release all submitted jobs

© 2020 LEVI, RAY & SHOUP, INC. ALL RIGHTS RESERVED. LRS AND THE LRS CHEVRON LOGO ARE REGISTERED TRADEMARKS AND MFPSECURE/SCAN IS A TRADEMARK OF LEVI, RAY & SHOUP, INC. ALL OTHER TRADEMARKS ARE THE PROPERTY OF THEIR RESPECTIVE OWNERS.